| Title:   | How to set audio live view and playback | Version: | v1.0   | Date: | 3/9/2017 |
|----------|-----------------------------------------|----------|--------|-------|----------|
| Product: | iVMS-4200 & iVMS-4500                   | Page:    | 1 of 6 |       |          |

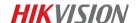

## How to set audio live view and playback

## **Preparation**

- 1. Make sure that your camera supports audio function.
- 2. External active microphone.
- 3. Client software such as iVMS-4200 & iVMS-4500

#### Note:

- 1. HIKVISION cameras which have –S in their names support audio function.
- 2. Some cameras have internal microphone such like DS-2CD2412F-I (W), for these cameras, please skip next section (How to plug active microphone to IPC).

## How to plug active microphone to IPC

- 1. HIKVISION cameras have different audio interface. Below are two examples.
- (1) 21XX Network Camera. In this picture below, the audio interface is 11.

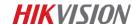

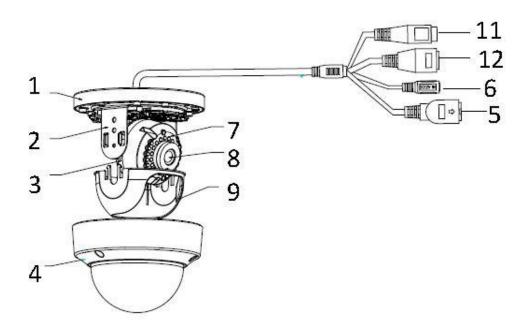

(2) 63XX Network Camera. In this picture below, the audio in interface is 9 and the audio out interface is 10.

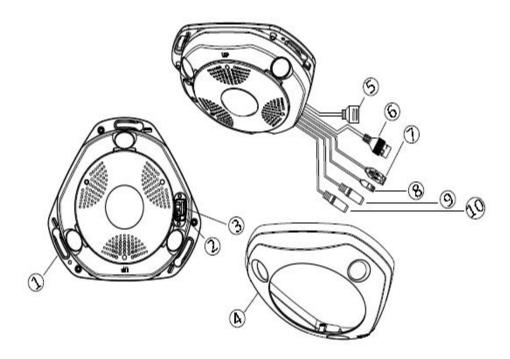

2. HIKVISION also offer active microphone units such as DS-2FP2020 (see picture below), you can find three wires come with the unit, their purposes are as below.

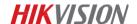

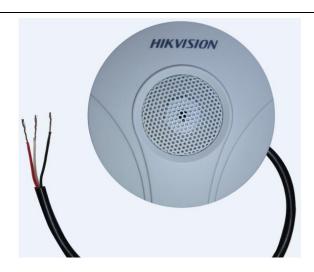

| White wire | Audio +           |
|------------|-------------------|
| Black wire | Power – & Audio – |

#### Note:

Active microphone needs external power supply.

Take DS-2FP2020, for instance. Connect Red wire with Positive power supply; connect White
wire with Audio in interface; and then connect Black wire with Negative power supply and
Audio GND interface together.

## How to start audio live view & playback

 In the camera web interface, go to Configuration - Video/Audio and set the video type to Video&Audio, and then go to Audio tab to set audio input to LineIn. If needed, you may enable environmental noise filter. Title:How to set audio live view and playbackVersion:v1.0Date:3/9/2017Product:iVMS-4200 & iVMS-4500Page:4 of 6

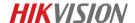

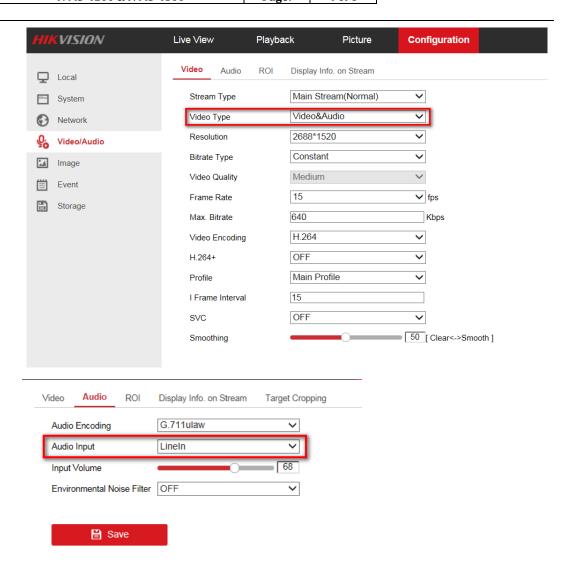

2. Go to **Live View** tab, enable the audio output by clicking icon and adjust its volume.

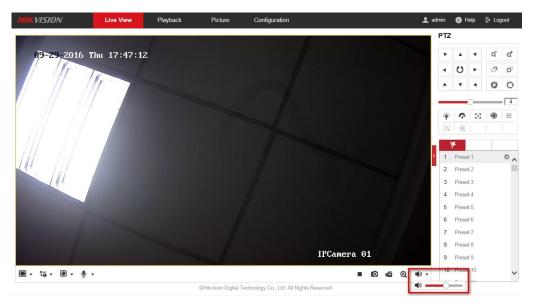

| Title:   | How to set audio live view and playback | Version: | v1.0   | Date: | 3/9/2017 |
|----------|-----------------------------------------|----------|--------|-------|----------|
| Product: | iVMS-4200 & iVMS-4500                   | Page:    | 5 of 6 |       |          |

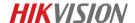

- 3. Connect the camera with a NVR, and make sure its footages have been stored into the NVR.
- 4. In the NVR web interface, go to **Playback** tab, enable the audio output by clicking icon and adjust its volume.

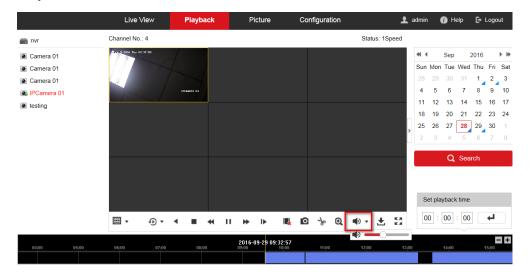

5. You may realize audio live view & playback in iVMS client software as well.

| Title:   | How to set audio live view and playback | Version: | v1.0   | Date: | 3/9/2017 |
|----------|-----------------------------------------|----------|--------|-------|----------|
| Product: | iVMS-4200 & iVMS-4500                   | Page:    | 6 of 6 |       |          |

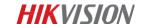

# First Choice for Security Professionals \*\*HIKVISION\*\* Technical Support\*\*